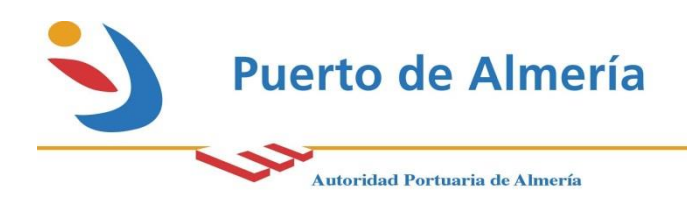

## **PROCEDIMIENTO PARA COMPRAS MENORES EN LA AUTORIDAD PORTUARIA DE ALMERIA MEDIANTE EL SISTEMA INTERNO.**

## PROPUESTAS DE CONTRATACIÓN.

A continuación se detallará el procedimiento que se ha de seguir para realizar adquisiciones, tanto de material como de suministros por importes inferiores a 1500€.

En primer lugar debemos iniciar la aplicación de gestión interna de la empresa "Microsoft Dynamics"

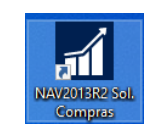

Una vez iniciada la aplicación, nos dirigiremos al menú de la izquierda en el apartado de propuestas de contratación:

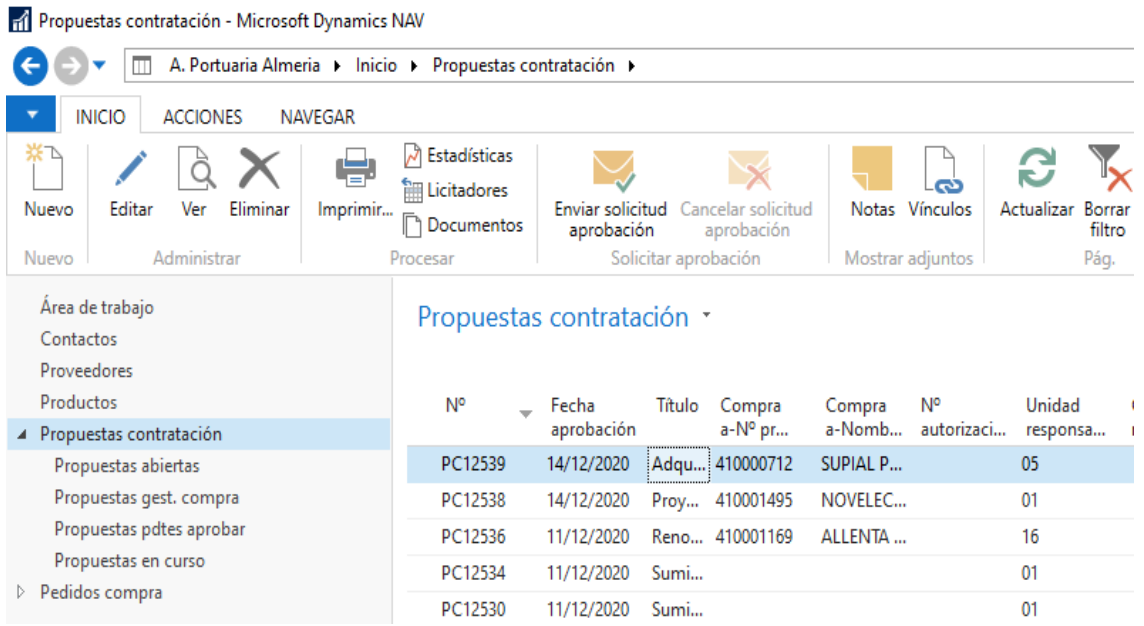

La ley de contratos del sector público obliga a que para cada adquisición, en caso de no haber subscrito previamente un contrato Marco, a la petición de 3 ofertas como mínimo que quedarán reflejadas en el sistema.

## Para realizar una propuesta de contratación, pulsaremos en el botón "Nuevo" de la barra superior y aparecerá pantalla de alta de una nueva solicitud:

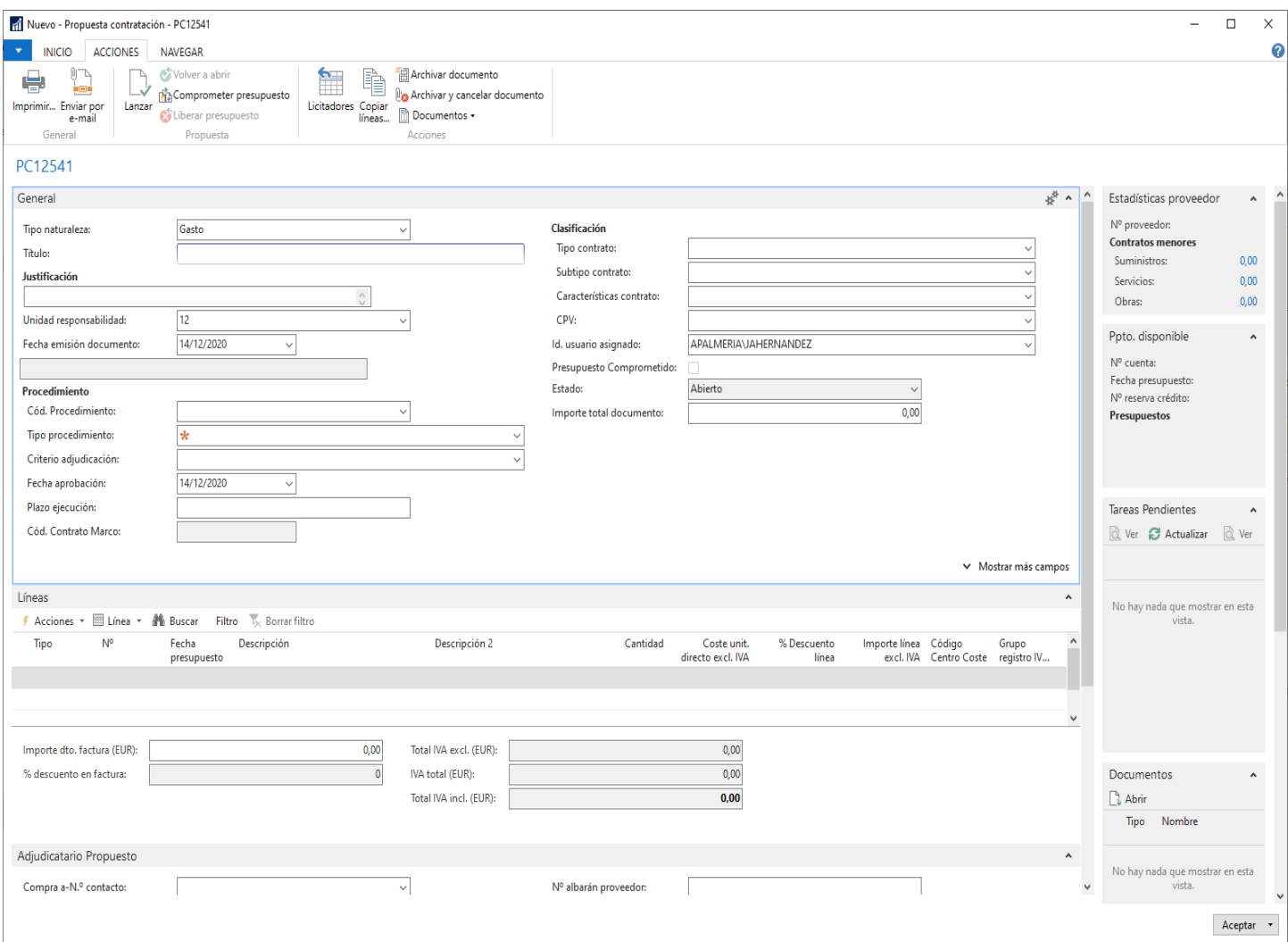

Será necesario rellenar los siguientes campos en la primera ficha, enmarcada en azul:

- Título: Una descripción corta de suministro o servicio que se contrata.
- Justificación: Texto en que se expone y justifica la necesidad de la adquisición que se está llevando a cabo.
- Unidad de responsabilidad: Departamento interno al que va destinada a adquisición
- Fecha de emisión: Fecha efectiva de la solicitud por parte de la A. Portuaria.
- Cód. procedimiento: En función del importe total de la adquisición, serán necesarios distintos ciclos de firma y autorizaciones, aquí se debe indicar si la adquisición tiene un importe inferior a 150€, 600€ o 1500€ y elegir el procedimiento con el nombre correspondiente según dicho importe.
- Criterio de Adjudicación: Se rellenará con un valor predeterminado "Contrato menor"
- Plazo de ejecución: Si es una entrega, será 1D (1 día), en caso de que sea un servicio que se preste por un tiempo determinado, habrá que indicar el plazo en días o meses
- Tipo contrato: Suministro, Servicio, Obra  $\rightarrow$  Según proceda.
- Subtipo Contrato: Descripción más detallada del concepto que se contrata
- CPV: El apartado al que pertenece en el "Vocabulario Común de Contratos Públicos"
- ID Usuario Asignado: El trabajador de la Autoridad Portuaria que solicita la adquisición, no tiene por qué ser el que está tramitando la solicitud, este trabajador además deberá indicar la unidad de responsabilidad a la que pertenece la solicitud.

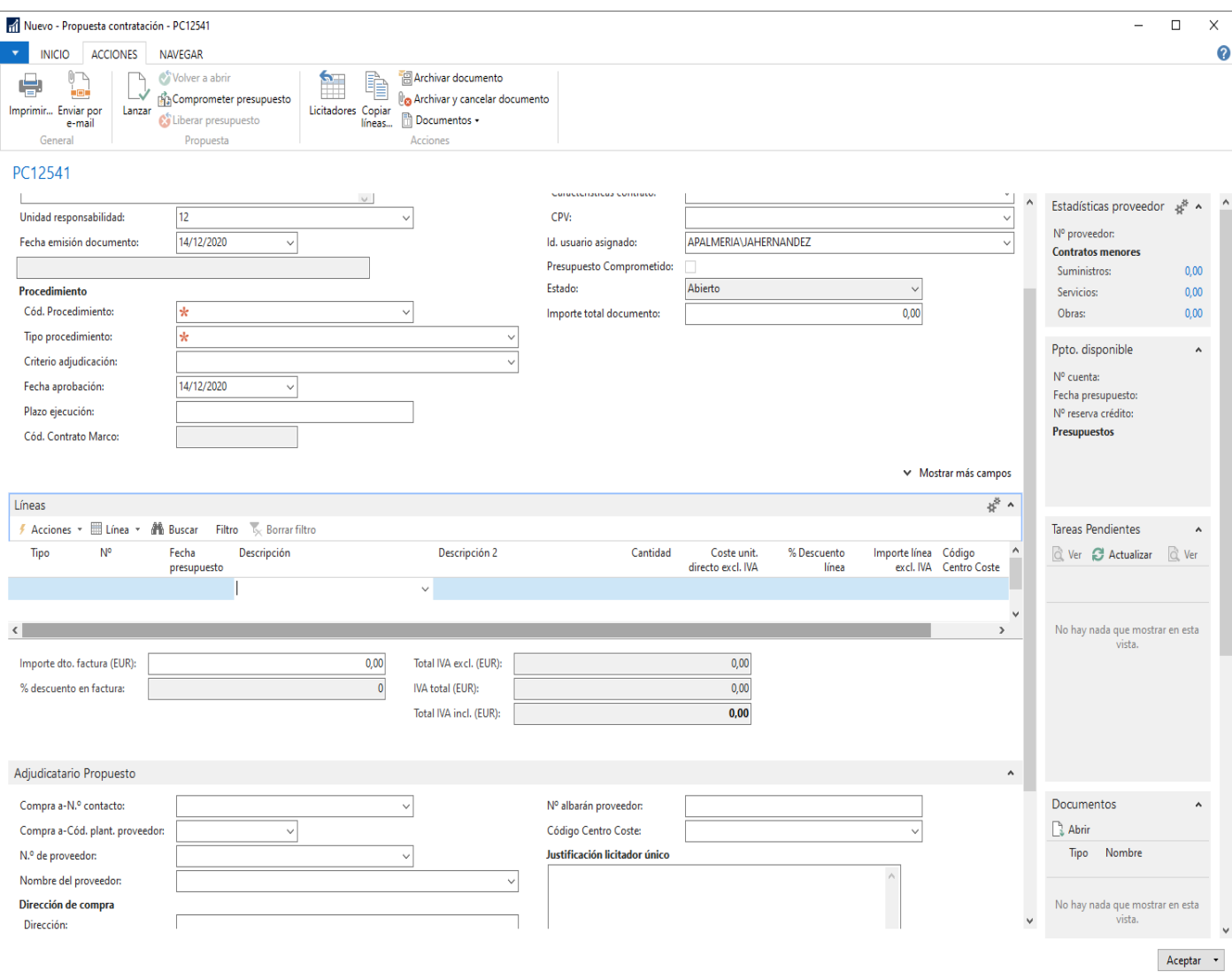

- Importe total documento sin IVA.

Será necesario rellenar los siguientes campos en la segunda ficha, las líneas:

- Tipo: Producto.(pinchando en el desplegable)
- Nº: Al pulsar aquí, se desplegará la lista de artículos / servicios que se pueden contratar.
- Fecha presupuesto: Fecha en la que existe disponibilidad presupuestaria para realizarla adquisición. Lo proporcionará el que solicita la adquisición. Debe ser del mes en que se hizo la compra.
- Descripción: Descripción enfocada a que el proveedor sepa lo que queremos contratar
- Cantidad: Unidades a contratar.

Código Centro de Coste: Centro de coste de la Autoridad Portuaria a la que hay que imputar el gasto. Lo proporcionará el que solicita la adquisición. Se puede elegir pinchando en el desplegable.

En este punto habría 2 opciones, si el producto / servicio que se va a adquirir está dentro del ámbito de uno de los contratos Marco vigentes, solo habría que indicar en el siguiente apartado "Adjudicatario propuesto", el proveedor titular del contrato Marco en el campo "N.º de proveedor".

En caso contrario debemos ir a la cabecera del documento, al apartado de ACCIONES  $\rightarrow$ Licitadores:

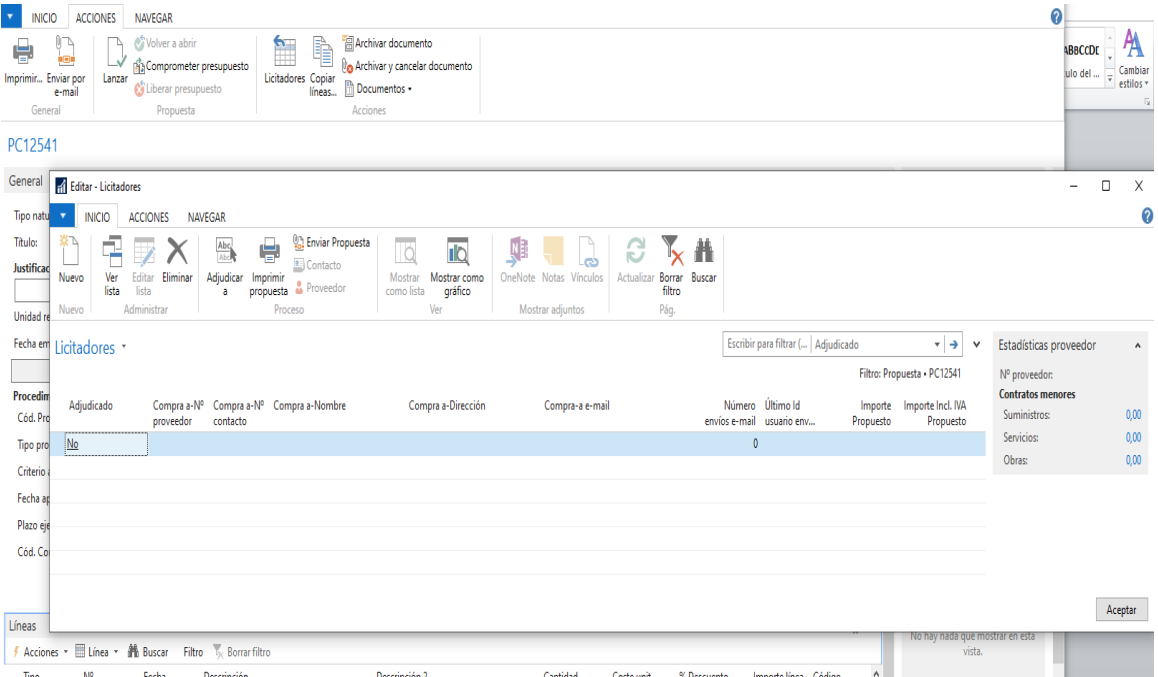

Aquí debemos indicar los 3 proveedores a lo que vamos a solicitar presupuesto para la adquisición, con el importe sin IVA presupuestado por cada uno.

Una vez estén los 3 licitadores rellenos, se procederá a enviar la solicitud por email, con el botón "Enviar propuesta", o en su caso a conseguir la oferta de precio del proveedor por teléfono o cualquier otra vía, se adjudicará la propuesta al precio más bajo con el botón "Adjudicar a", una vez hayamos conseguido los importes presupuestados para mínimo 3 proveedores y se rellenaran los precios detallados en la/s líneas.

Existirá una excepción en la que no sea necesario indicar el la oferta de 3 proveedores, y será cuando exista imposibilidad de conseguirlas por ser un artículo que no exista en más de 1 proveedor. En ese caso habrá que rellenar debidamente la Justificación de licitador único y documentar la imposibilidad de obtener varias ofertas.

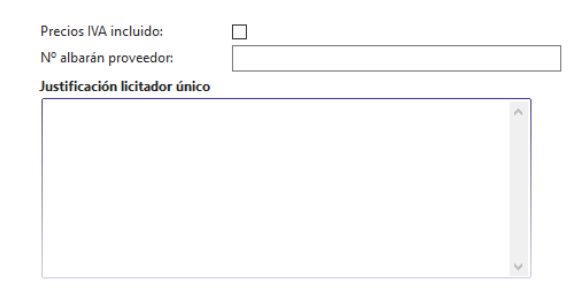

Dicha documentación se adjuntará en el apartado de documentos de la cabecera.

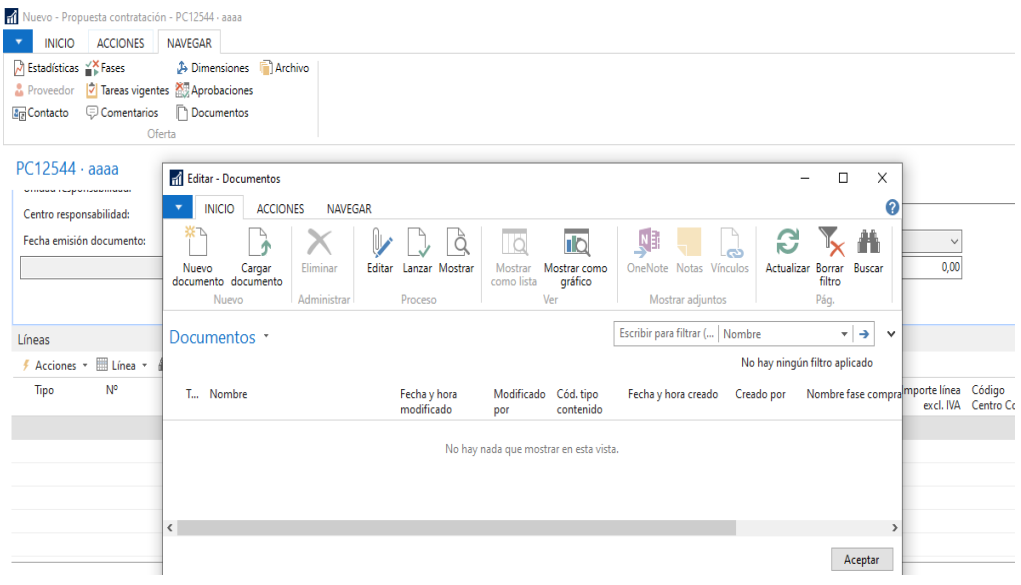

El sistema validará la que toda la información necesaria para la tramitación de una solicitud de compra, indicando en el panel lateral los campos requeridos y que aún no se han completado, en el apartado de Tareas pendientes:

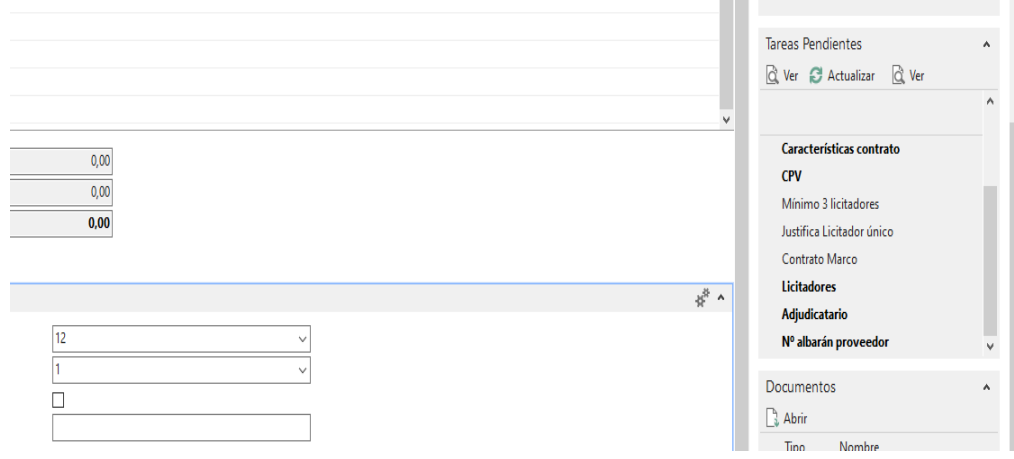

Una vez introducidos todos los datos de la Solicitud de compra y recogidas todas las ofertas de los proveedores se enviará a aprobación por el responsable, para ello iremos al apartado de "Enviar solicitud aprobación"

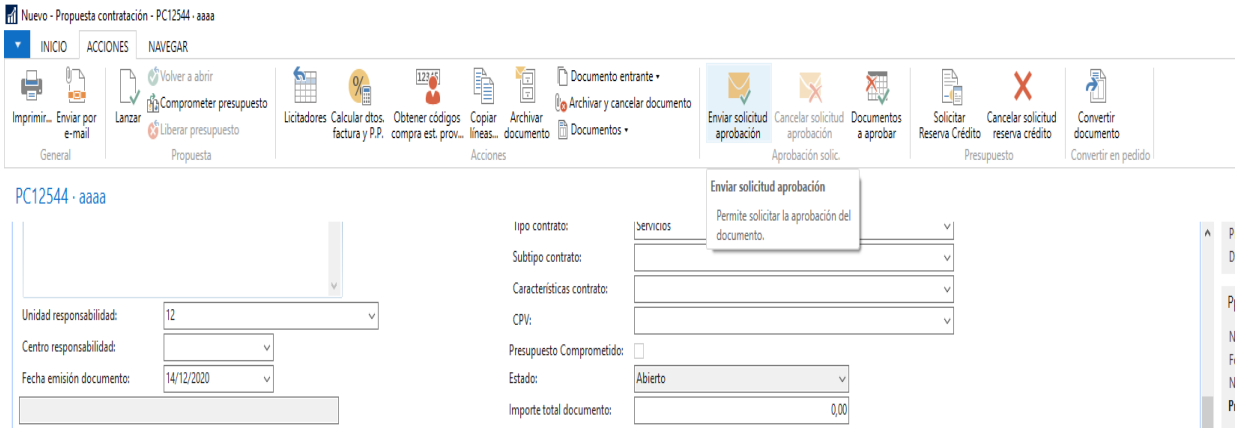

Finalmente, una vez la solicitud esté aprobada, pasará al apartado de pedidos de compra en firme que aparece en el menú de la izquierda:

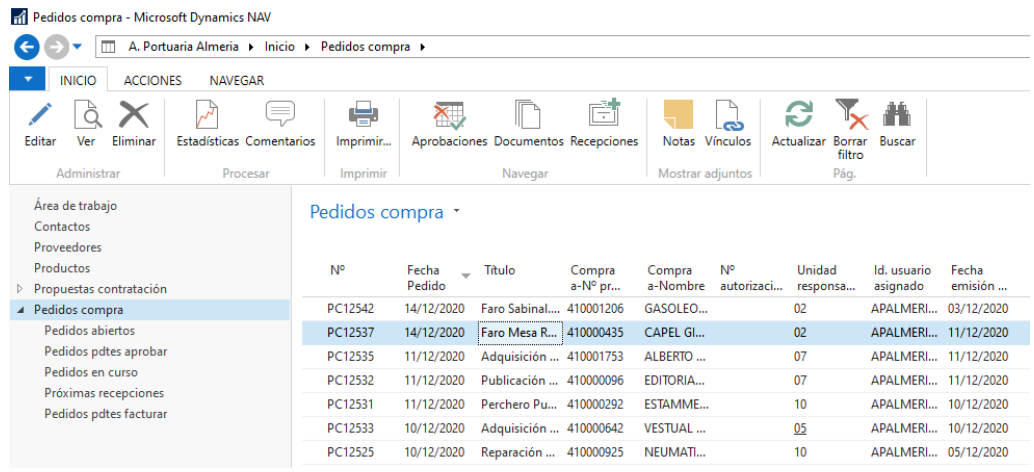

En ese momento habrá que comunicar al proveedor que ha sido adjudicatario del contrato y que deberá suministrar la adquisición. Este pedido se podría enviar por email a la cuenta de correo del proveedor, pinchando en el botón ENVIAR (por correo electrónico).

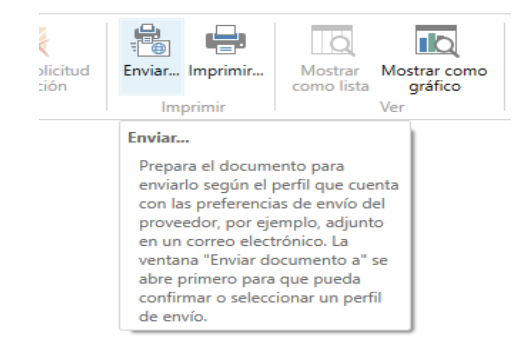

El receptor de la adquisición deberá dar el visto bueno al material o servicio prestado y rellenar en el pedido de compra en firme el número de albarán u orden de trabajo correspondiente a la entrega:

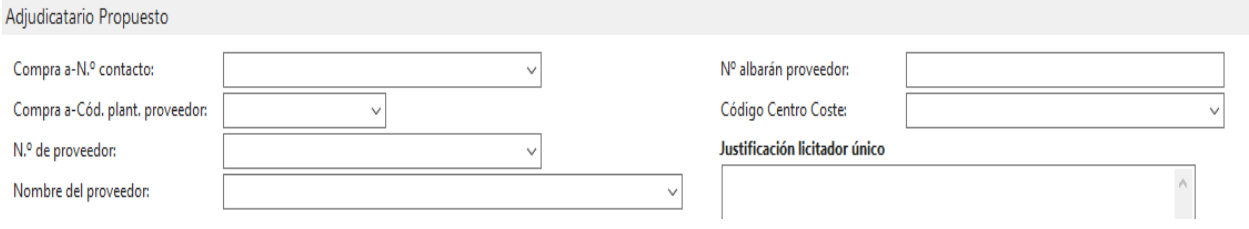

Así mismo deberá suministrar al Responsable de compras la documentación con el visto bueno del receptor del servicio o suministro por parte de la Autoridad Portuaria.